# SCHEDULING COURSES VIA MYLSU

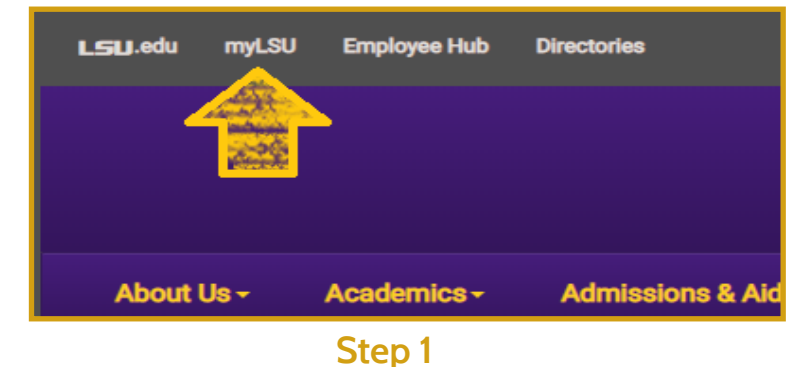

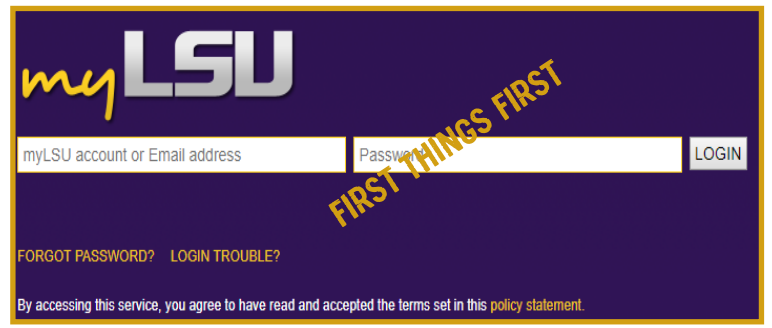

#### **Step 2**

Log into your myLSU account using your myLSU ID and password. Log on to the LSU website (www.lsu.edu) and click Contact the ITS Help Desk at 225/578-3375 if you need assistance on the icon MyLSU in the top. with your logon ID or password.

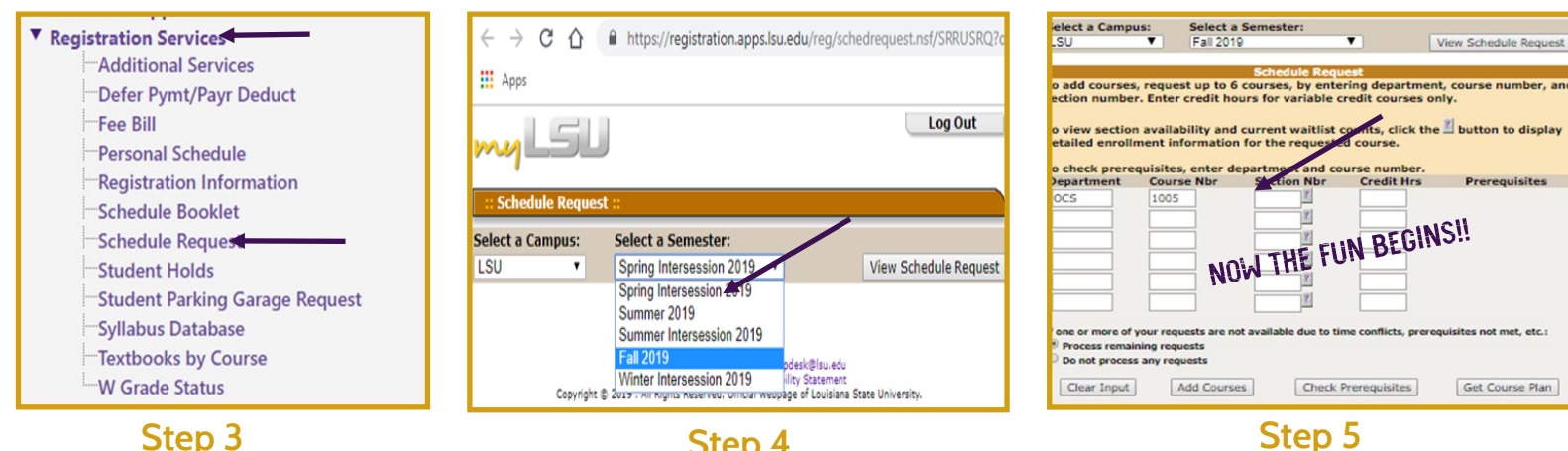

#### Step 3

Select "Registration Services" on the left side of your MyLSU homepage. Then select "Schedule Request."

#### Step 4

Use the drop down box to select the appropriate semester and then select the "View Schedule Request" button.

To view available courses, enter the department abbreviation and course number. The select the "?" to see section availability for the course.

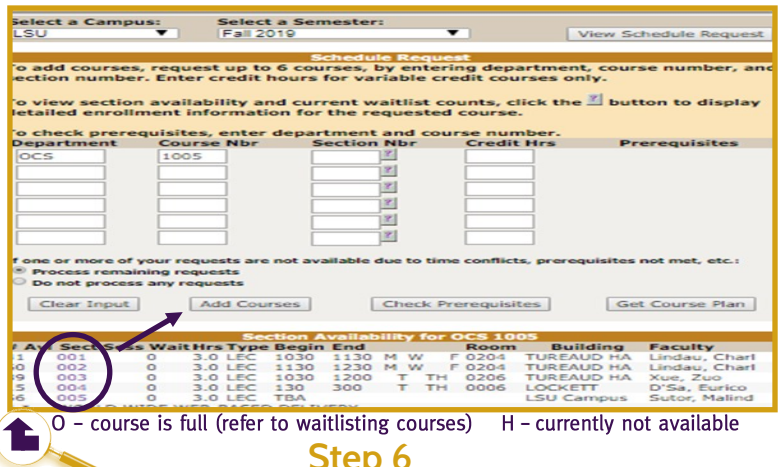

Available sections will be listed. Select the purple section number and then "add course" to add the course to your semester schedule.

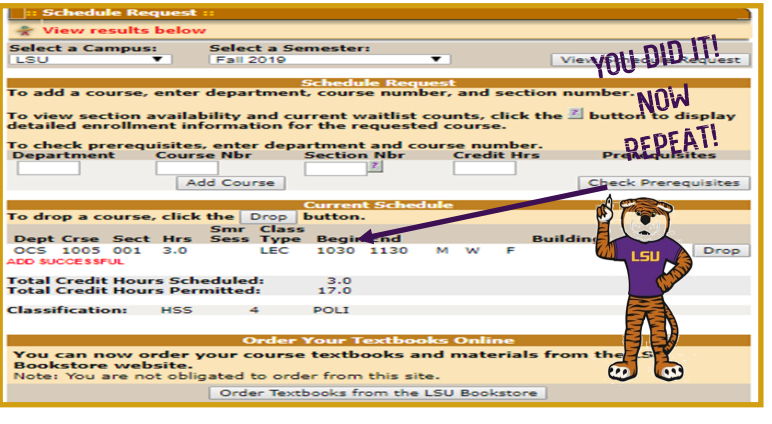

#### **Step 7**

The course will appear under "Current Schedule." Repeat this process for additional courses. It is best to add classes one at a time.

## WHAT TO KNOW ABOUT WAITLISTING COURSES

**On-line waitlisting is a registration feature that allows students to wait for seats to open in a full section of a class. It does not guarantee students seats, but it does let the students hold a spot in line should a seat open up.**

**By joining a waitlist, students will be reserving their place in line. Students will use myLSU to join waitlists, and students will automatically be moved off the lists and into courses as spaces become available.**

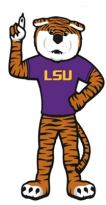

w w

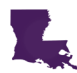

**Students can join a waitlist for any course they have not scheduled. You cannot waitlist an alternative section of a course that you are already enrolled in.** 

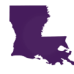

**Students may only join one waitlist per course and have a maximum of three waitlists active per semester or term.**

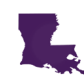

**Students can also request for the system to automatically drop a class if adding a waitlisted course would cause a time conflict in the student's schedule.** 

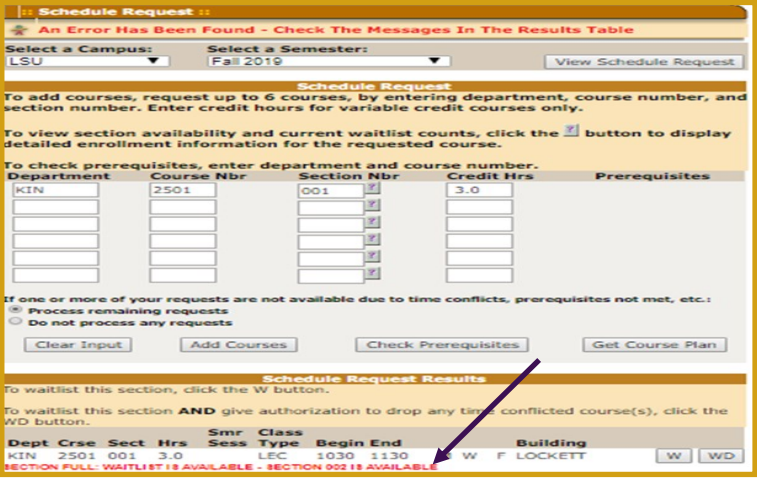

Add Courses Check P Clear Input Smr Class<br>Sess Type Be **Step 1** Step 2 and 2 and 2 and 2 and 2 and 2 and 2 and 2 and 2 and 2 and 2 and 2 and 2 and 2 and 2 and 2 and 2 Select the "W" or "WD" option to waitlist the course. Once

If a course you are interested in taking is full, you may have the option to waitlist the course. To waitlist a course, add the course as you normally would. A message will appear at the top of the screen indicating that an error has been found.

you waitlist the course it will appear under "Waitlisted Courses" at the bottom of the screen. W- standard waitlist WD- waitlist drop (Will drop any course that conflicts with

iz) z iи × iz)

KN

#### How to find a course description?

**Check out the "Course Search" function in the General Catalog. Use the most recent catalog to explore course descriptions .**

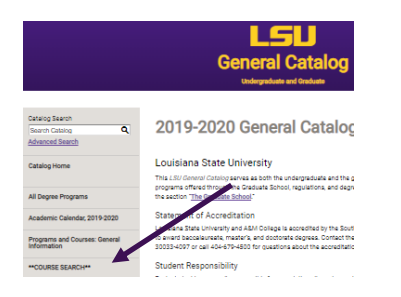

### Academic Calendar

the course should you get into the waitlisted course

**The LSU Academic Calendar can be found in the online General Catalog at <http://catalog.lsu.edu/> . The calendar maps out important dates and deadlines for the academic year!**